# FURUNO

# **User's Guide REMOTE CONTROL UNIT**

# Model MCU-004

The purpose of this guide is to provide the basic operation and installation of the Remote Control Unit MCU-004.

Screw cap

screw (4 pcs)

(4 pcs) Self-tapping

All brand and product names are trademarks, registered trademarks or service marks of their respective holders.

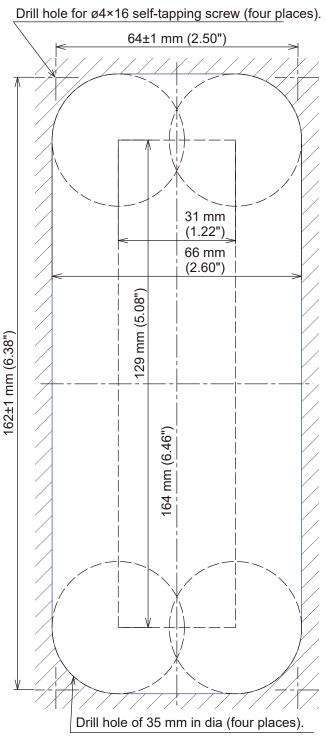

Note: This template may have expanded or shrunk slightly. Please confirm dimensions before use.

### Control description

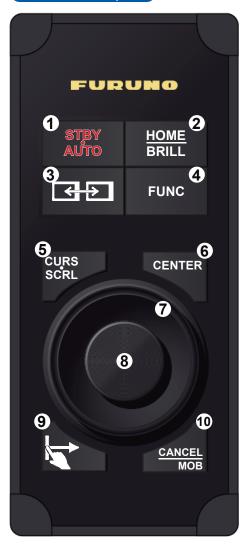

## How to install the Remote Control Unit

| Included items      |               |                |     |
|---------------------|---------------|----------------|-----|
| Name                | Туре          | Code No.       | Qty |
| Remote Control Unit | MCU-004       | -              | 1   |
| Self-tapping Screw  |               | 000-162-605-10 | 4   |
| Screw Cap           | 19-032-3508-3 | 100-404-903-10 | 4   |
| Hard Cover          | 19-032-3509-3 | 100-404-913-10 | 1   |
| <u>Procedure</u>    |               |                |     |

- **1** Using the mounting template on the left, cut a mounting hole in the installation site.
- 2 Set the unit to the hole and secure the unit with four self-tapping screws (ø4×16, supplied).
- Attach four screw caps (supplied).
- Connect the USB connector of the unit to the USB port of either the NavNet TZtouch, TZtouch2 or TZtouch3.

Note 1: When using a USB hub to connect this device, keep in mind that the maximum power consumption for this device is 270 mA.

Remote control unit

Note 2: When you extend the USB cable by 5 m or more, a USB hub or USB repeater cable is required.

# Outline and dimensions 26 mm 54 mm 7.5 mm 77 mm FURUNC STBY AUTO HOME BRILL FUNC CENTER (3 m)

# #38 mm USB cable

#### **Specifications**

|                             | <b>.</b>                                         |  |
|-----------------------------|--------------------------------------------------|--|
| Remote Control Unit MCU-004 |                                                  |  |
| Ambient temperature         | -15 °C to +55 °C                                 |  |
| Relative humidity           | 93 % or less at 40 °C                            |  |
| Degree of protection        | IP56 (front), IP22 (back)                        |  |
| Mass*                       | 0.4 kg ± 10 %                                    |  |
| Power supply                | USB bus power (Consumption current: Max. 270 mA) |  |

\*: Mass includes the hard cover and USB cable.

#### <u>Notes</u>

- 1. Table shown below indicates tolerance of dimensions which are not specified.
- 2. "#" indicates minimum service clearance.
- 3. Use self-tapping screws (ø4×16, included) to secure the unit.

| DIMENSIONS (mm) | TOLERANCE (mm) |
|-----------------|----------------|
| 0 < L ≤ 50      | ±1.5           |
| 50 < L ≤ 100    | ±2.5           |
| 100 < L ≤ 500   | ±3             |
|                 |                |

# **1** STBY•AUTO key

175 mm

Switches the steering mode of the FURUNO NAVpilot series Autopilot between the STBY and AUTO modes.

### 2 HOME/BRILL key

Short press: Long press: · Opens the home screen. · Opens the Brilliance/Power window.

#### **3**CONTROL key Short press:

# Long press\*2:

NavNet TZtouch: Switches control . Switches control between active between active display units on the display units on the same network. same network. \*2: NavNet TZtouch2, NavNet TZ-NavNet TZtouch2/3: Switches the touch3 version 1.08 or later only. active screen\*1 on the current display. <sup>1</sup>: For NavNet TZtouch3, version 1.08 or later only.

# **8** Joystick

- Press: Works same as the tap gesture.
- · Opens the pop-up menu.
- · Activates the selected item.

# Operate the joystick:

- in Cursor mode · Moves the cursor.
- in Scroll mode
- · Pans the display (Plotter/Weather/Radar display).
- · Shifts the range and scrolls back the picture (Fish finder display).

# **9** EDGE key

- NavNet TZtouch operation
- Opens the RotoKey<sup>™</sup> menu.
- NavNet TZtouch2/NavNet TZtouch3 operation

Press the EDGE key and operate the joystick to activate the Edge

#### **4** FUNC key Activates the function set at [Function Gesture] in the [General] menu.

**(5)** CURS•SCRL key Switches the function of the joystick between the Cursor and Scroll modes.

# (6) CENTER key

- · Returns your ship to the center of the screen (Plotter/ Weather/Radar display).
- · Cancels the echo history (Fish finder display).

# **7** Rotary knob

- · Selects an item from the menu and dialog box.
- · Zooms in (+) and out (-).

## Tips and Notice

- For TZT9/TZT14/TZTBB, the cross cursor is easier to use than the arrow cursor. To use the cross cursor, set [Cross Cursor] to [ON] in the [General] menu.
- For NavNet TZtouch and NavNet TZtouch2, the MCU-004 is compatible with the FURUNO Multi Function Displays and software version combinations shown below.

NavNet TZtouch: Version5.01 or later, NavNet TZtouch2 (TZTL12F/TZTL15F/TZT2BB): Version 3.01 or later.

Swipe function: Quick page, Slide-out menu, [Layers] menu, and Data area.

Opens the [Layers] menu.

Opens the Slide-out menu.

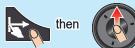

· Opens the Quick page.

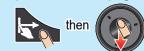

Opens the Data area.

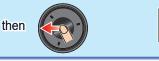

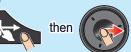

# **10** CANCEL/MOB key

Short press:

- · Moves to the previous page or layer in a menu.
- · Closes the menu or dialog box.
- · Ends the tool mode (End Route, End Move, etc.).

#### Long press:

· Enters the MOB mark at the own ship's position.

Pub. No. E42-01509-B1 (2012, MENA) MCU-004

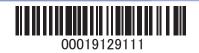

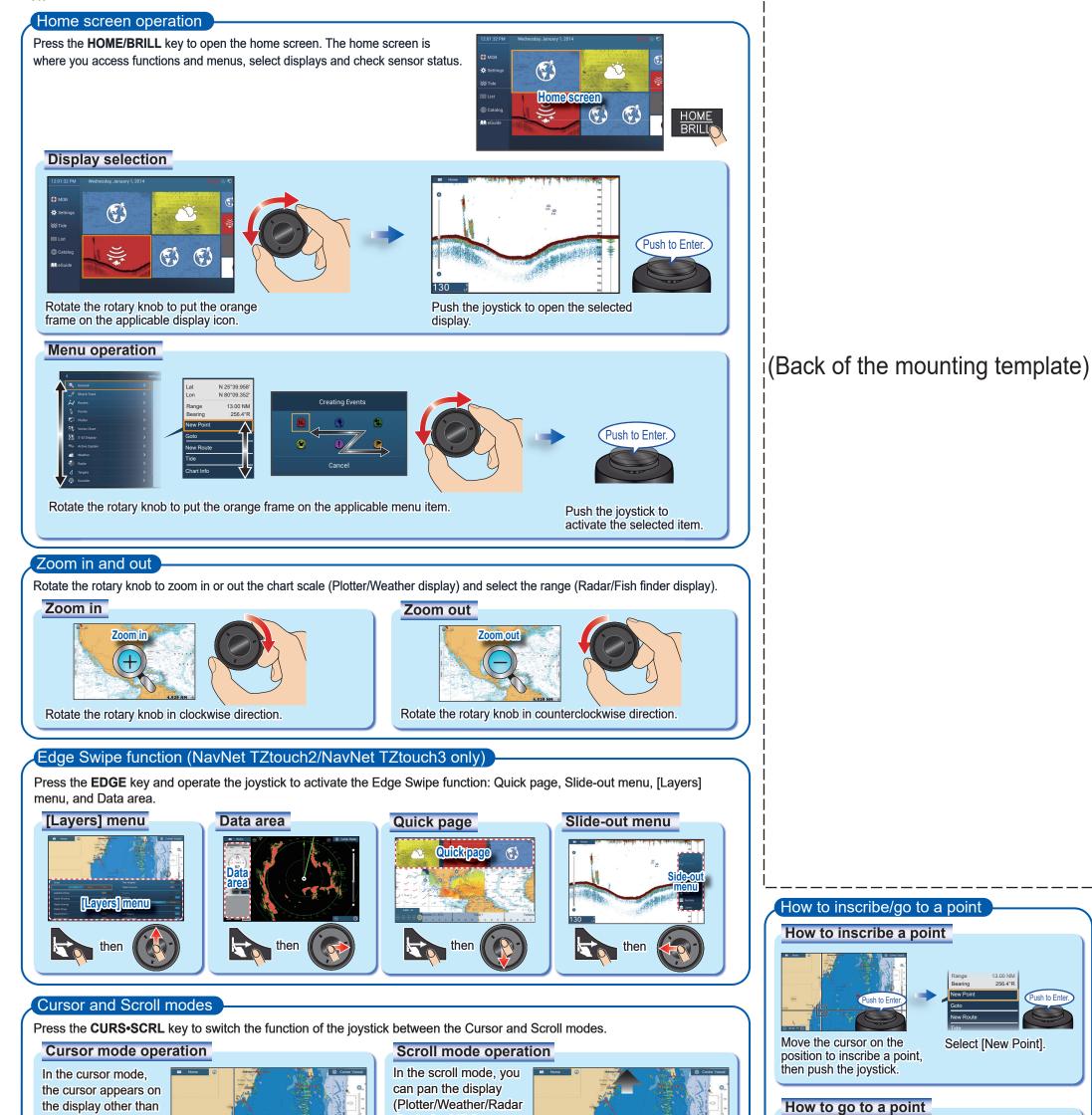

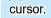

the home screen and

menu. Operate the

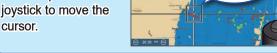

Cursor

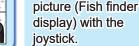

display), shift the range

and scroll back the

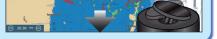

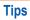

- In the cursor mode, you can pan the display by moving the cursor to the edge of the screen. This function is available in the full screen Plotter/Weather/Radar display.
- · You can adjust the cursor speed on the [General] menu.

#### Switching displays and selecting an active window

#### Switching displays

When multiple displays are installed in the same network, press and hold\* the CONTROL key to switch between displays that can be controlled with the MCU-004.

\*: For NavNet TZtouch, press and release.

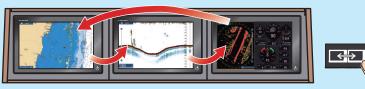

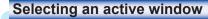

To select an active window in a split display, move the cursor on the applicable window or press CON-TROL key\*. An orange frame appears around the current active window.

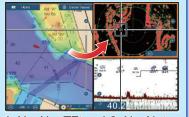

\*: NavNet TZtouch2, NavNet TZtouch3 version 1.08 or later only.

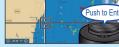

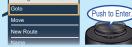

Push to Ente

Move the cursor on the point or position to set as a temporary destination, then push the joystick.

Select [Goto]

#### How to inscribe an event mark

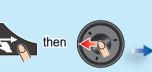

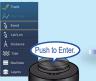

Open the Slide-out menu.

Select [Event].

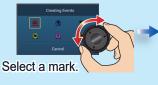

Push the joystick to inscribe the selected mark at the own ship position.

Push to Enter.